# WiseLearning

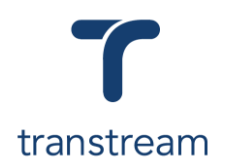

## PTM012

## How do I print a Cross Border Shipment?

The video shows you how to print a cross border shipment using the Transtream Warehouse App. Complete the activities in this workbook to develop fluency in this topic.

*For this learning unit you will need to have closed your Cross Border Consolidation Shipment. For information on how to close a Cross Border Shipment see [PTM011.](https://myaccount.cargowise.com/en-us/Home/Transtream/TranstreamWiseLearning.aspx#item=8BA35F5A-9680-45A6-9964-1D06DA5B2E8F&video=53426851,71151623058c2ff94e369b0ced6105ad)*

## Activity One

Print a Cross Border Shipment.

- 1. From the Warehouse App click on the Consolidation tab.
- 2. In the grid review the Cross Border Container has been closed.
- 3. Click on the My Apps menu and select EoD App.
- 4. In the screen that opens, enter:

#### a. **Select Carrier**

- b. **Select Account**
- 5. In the Status Updates section, navigate to Finished and

click on the  $\overline{ }$  button.

- 6. In the Documents section review which documents are available.
- 7. Click on the **PRINT ALL DOCUMENTS** button.

### Helpful Hints

#### **Recommended Learning Units:**

- [PTM004](https://myaccount.cargowise.com/en-us/Home/Transtream/TranstreamWiseLearning.aspx#item=8BA35F5A-9680-45A6-9964-1D06DA5B2E8F&video=53331469,5a1046775d9b1ded48ee8a2ad54559bf) shows you how to create a Domestic Shipment.
- [PTM007](https://myaccount.cargowise.com/en-us/Home/Transtream/TranstreamWiseLearning.aspx#item=8BA35F5A-9680-45A6-9964-1D06DA5B2E8F&video=53312110,b3a5816f35b4080757fb8ef32abdfc82) shows you how to create an International Shipment.
- [PTM010](https://myaccount.cargowise.com/en-us/Home/Transtream/TranstreamWiseLearning.aspx#item=8BA35F5A-9680-45A6-9964-1D06DA5B2E8F&video=53426498,a71a773735631d3251a12f61ef04db0f) shows you how to process a Cross Border **Shipment**

**Note:** or click on the **PRINT THIS DOCUMENT** button next to the required document to send individual documents to print.